## Searching EBSCO eBooks

## **Tutorial**

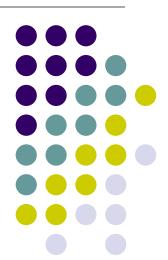

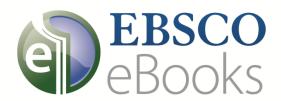

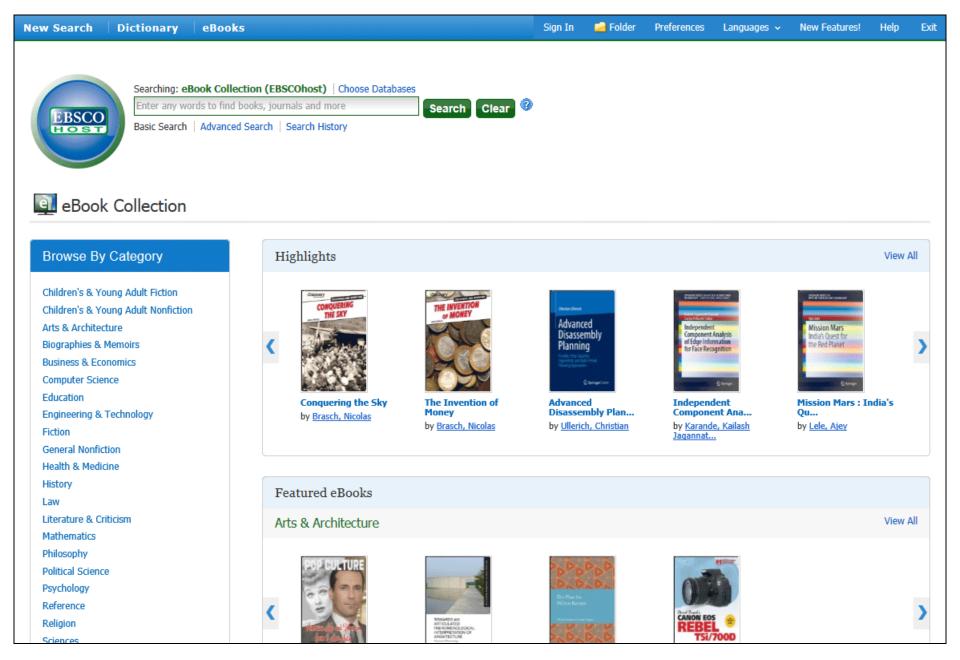

Welcome to EBSCO's eBooks tutorial. In this tutorial, we will look how to search and read eBooks.

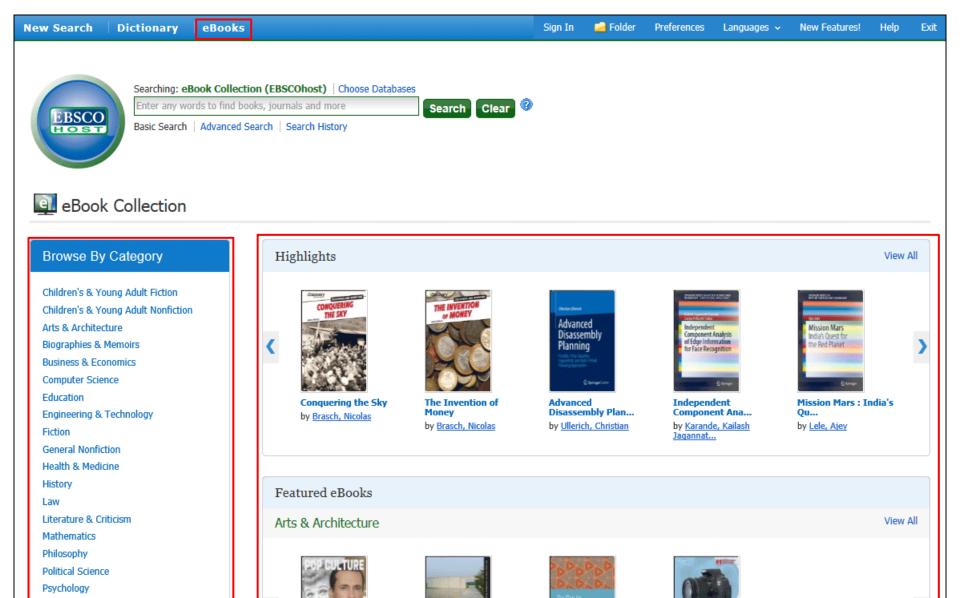

The eBook Collection screen is accessible by clicking the eBooks link in the top toolbar. From the eBook Collection screen, you can search eBooks by keyword, **Browse by Category**, View the **Latest Added** eBooks, or View **Featured eBooks**. Click the **View All** links to view a full result list of Latest Added or Featured eBooks.

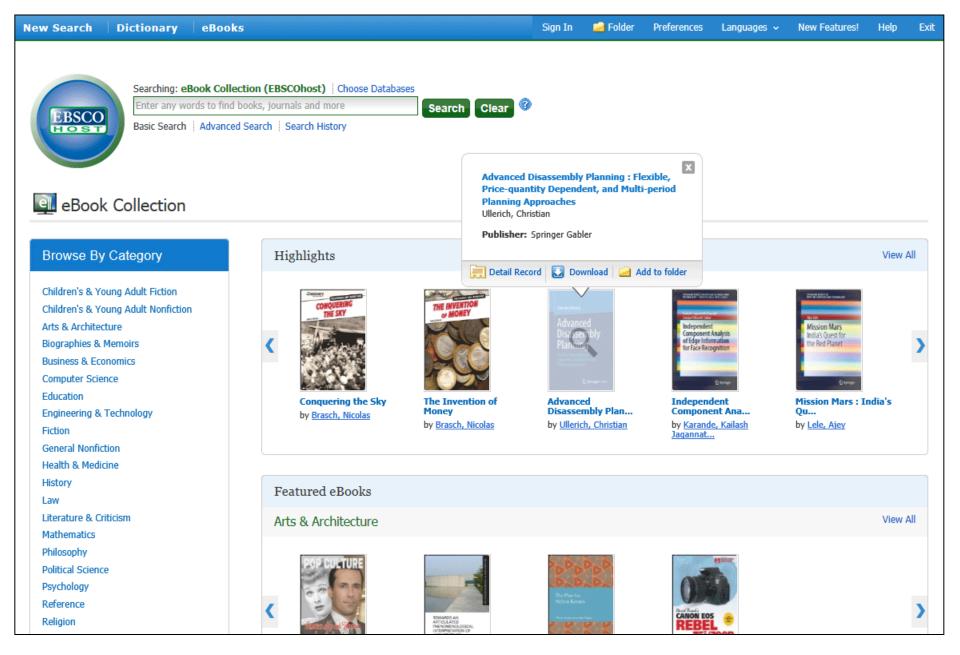

Hover your pointer over a book cover image to view a brief description. From the hover window, you can access the Detailed Record, Download the eBook, or add the eBook to your folder.

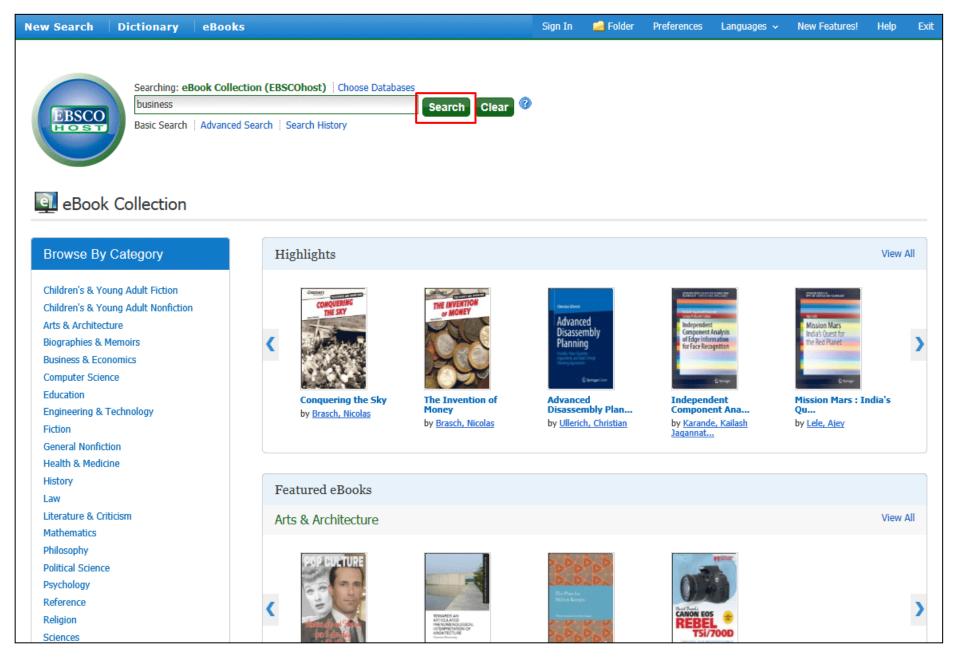

We'll begin by conducting a Basic Search on business. Enter your search terms and click **Search**.

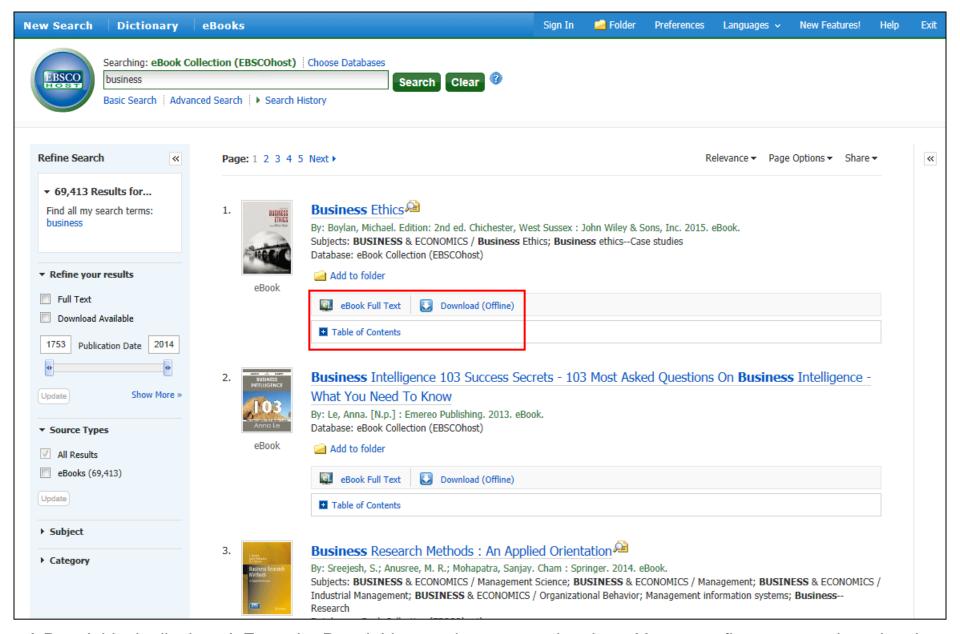

A Result List is displayed. From the Result List, you have several options. You can refine your results using the limiters and subject facets in the left column. From the eBook results, you can read the eBook full text, download the eBook to read offline at a later time, or view the Table of Contents for a selected eBook.

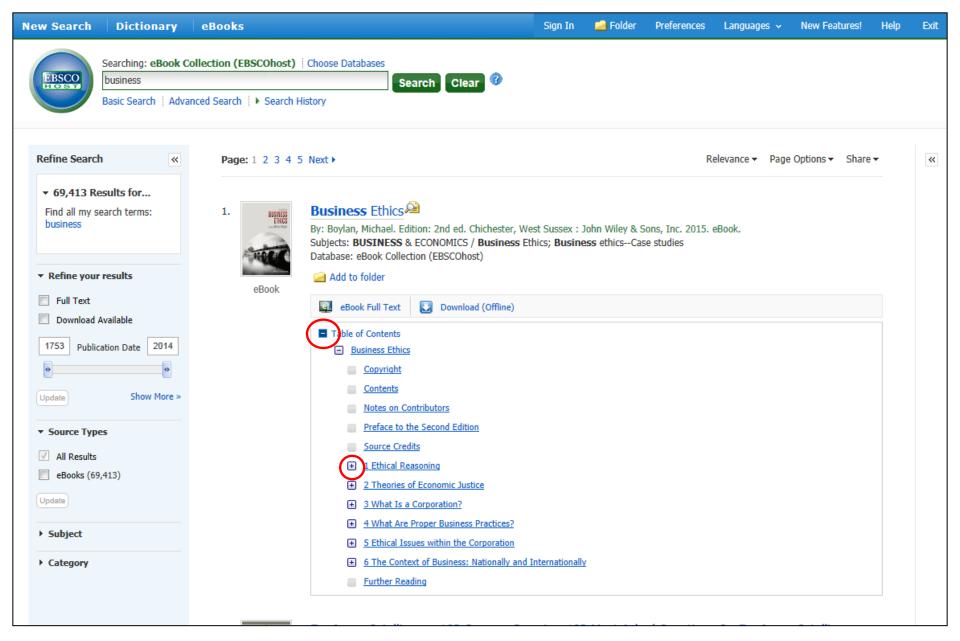

View the Table of Contents for an eBook by clicking the **Table of Contents** link below the **eBook Full Text** link. Click on a hyperlinked chapter title to go directly to that chapter in the eBook Viewer. Some chapters of the Table of Contents can be expanded further by clicking the plus sign next to a chapter title.

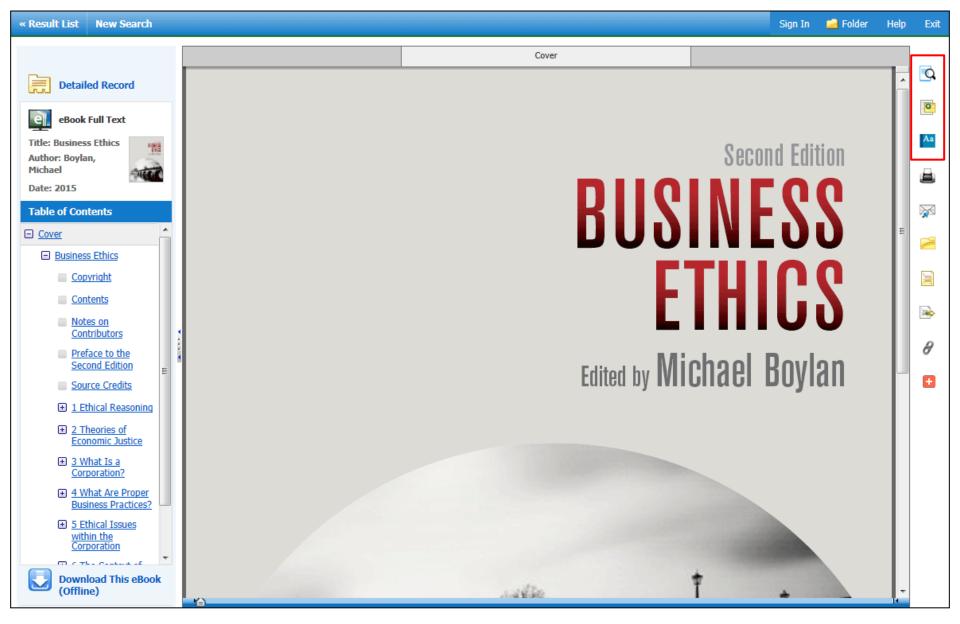

When you click the **eBook Full Text** link on the Result List, the book opens in the eBook Viewer. In the right-hand column, there are several tools available to you. Click the magnifying glass to search for terms within the full text of the eBook. Click the notes icon to create a note about the text that can be saved to your personal My EBSCO*host* folder. Look up words in the Dictionary by clicking the dictionary icon.

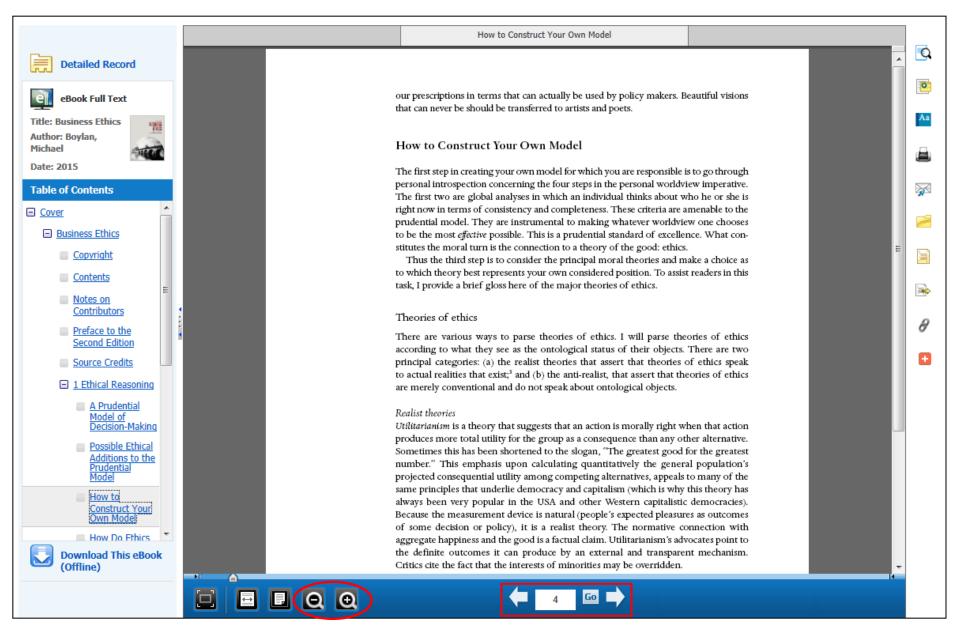

Using the tools at the bottom of the Viewer, you can adjust how the eBook displays, such as zooming in and out of the page. You can also go directly to a specific page using the left and right arrows, or by entering a page number and clicking **Go**.

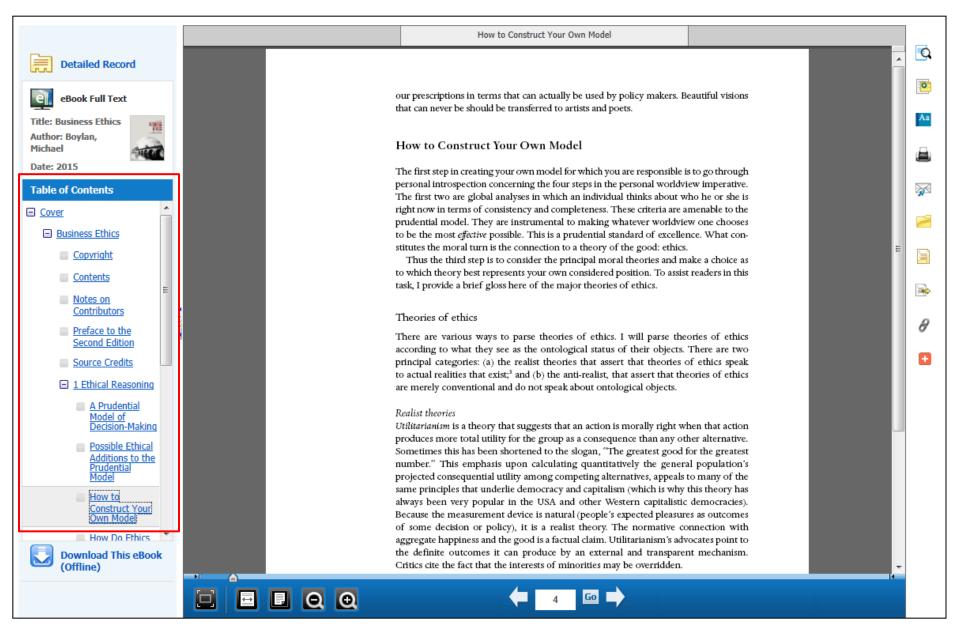

The Table of Contents for your eBook is accessible from the column on the left. You can also access the Detailed Record or, if made available by your institution, click to download the eBook to your computer.

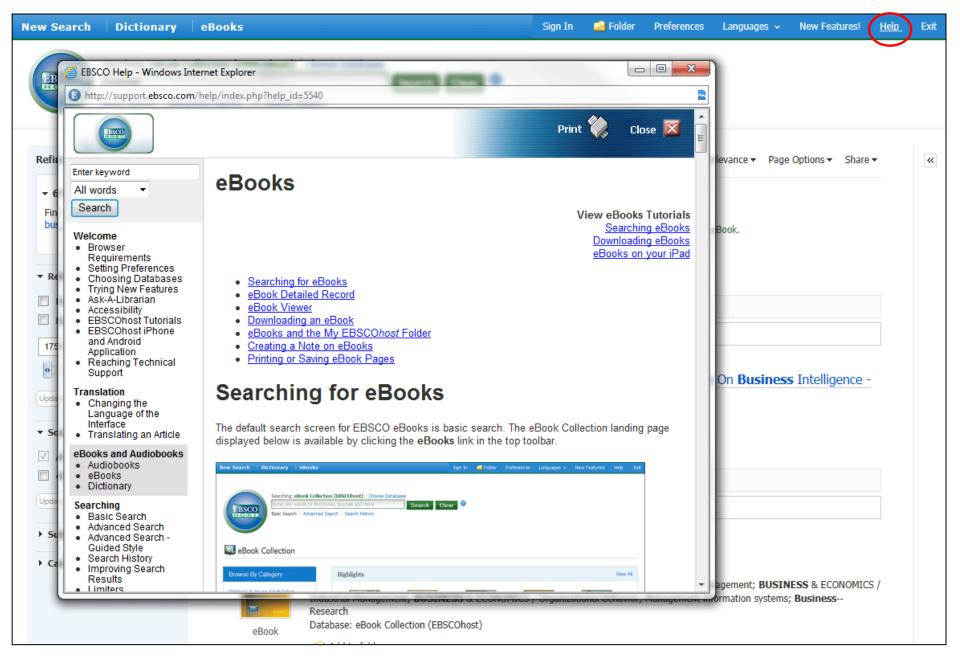

At any time, click the **Help** link to view the complete online Help system.

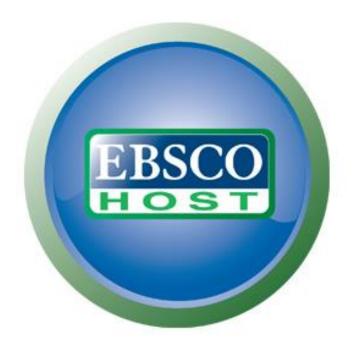

For more information, visit the EBSCO Support Site http://support.ebsco.com